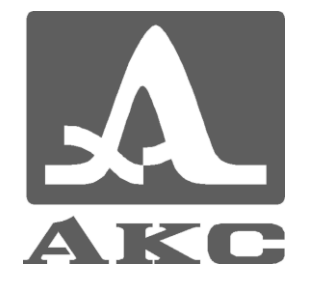

## ПРОГРАММА ПЕРЕНОСА ДАННЫХ

# **DATASAVER**

## **РУКОВОДСТВО ПОЛЬЗОВАТЕЛЯ**

**Акустические Контрольные Системы**

**Москва 2009**

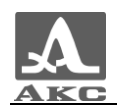

## Содержание

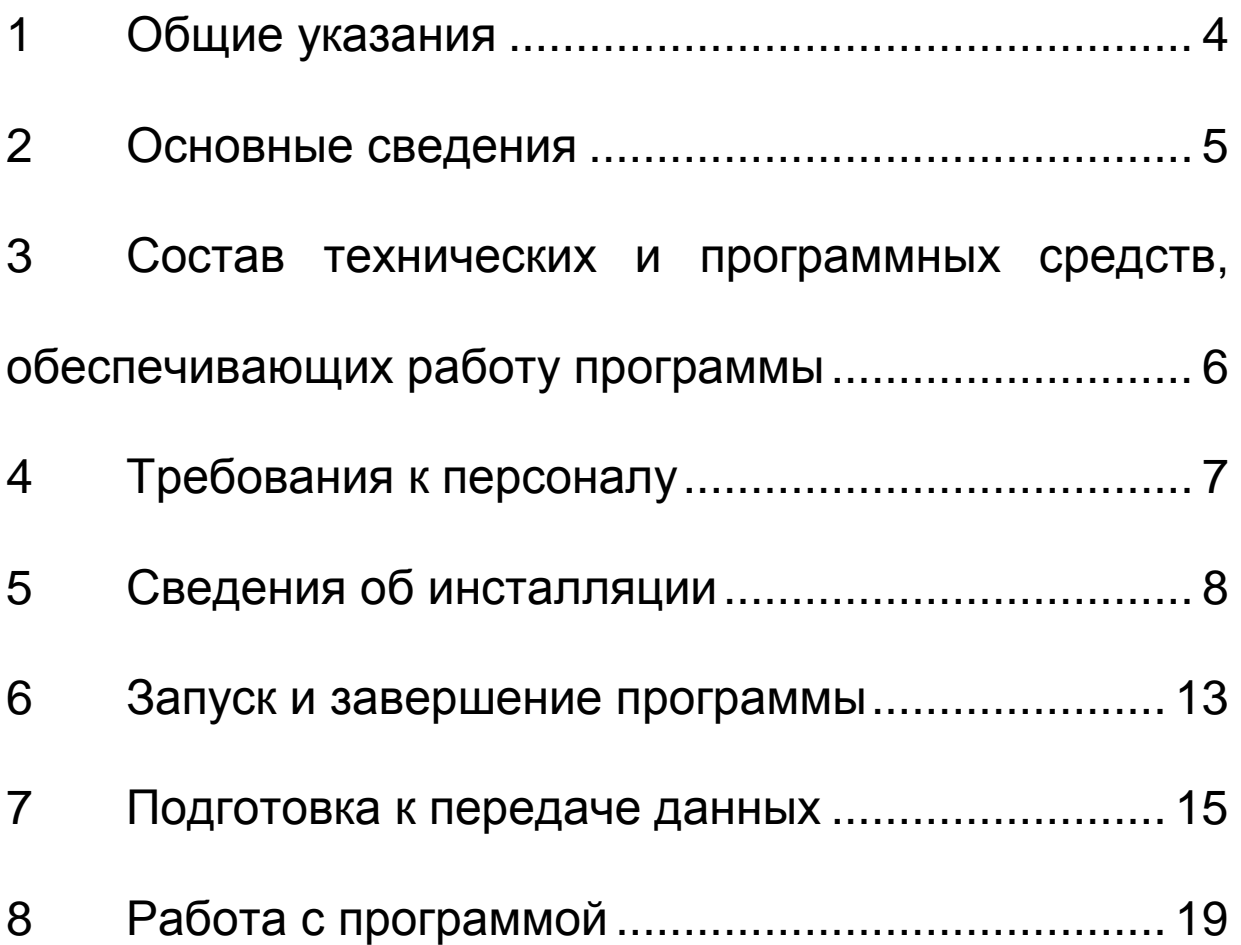

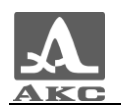

## 1. ОБЩИЕ УКАЗАНИЯ

<span id="page-3-0"></span>1.1. Настоящее руководство предназначено для ознакомления пользователя с характеристиками, установкой, настройкой и работой программы DataSaver.

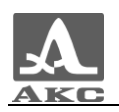

## <span id="page-4-0"></span>2. ОСНОВНЫЕ СВЕДЕНИЯ

#### 2.1. Назначение программного обеспечения

Программа предназначена для работы со следующими приборами производства ООО «Акустические Контрольные Системы»:

- ультразвуковой тестер УК1401М (далее – тестер);

ультразвуковым толщиномером А1209 (далее толщиномер).

2.2. Возможности программного обеспечения

Программа позволяет принимать записанные в памяти прибора данные на персональный компьютер (ПК) и сохранять их в файл с расширением \*.csv для последующего анализа и обработки во внешних программах.

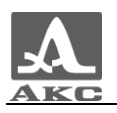

## <span id="page-5-0"></span>3. СОСТАВ ТЕХНИЧЕСКИХ И ПРОГРАММНЫХ СРЕДСТВ, ОБЕСПЕЧИВАЮЩИХ РАБОТУ ПРОГРАММЫ

Для выполнения программы необходимы следующие технические и программные средства:

3.1. IBM-совместимый персональный компьютер:

- 64 МБ оперативной памяти;
- 4 МБ свободного пространства на жестком диске;
- дисковод компакт-дисков;
- COM-порт (только для УК1401М);
- USB порт (только для А1209);

- операционная система: MS Windows® 2000, Windows® XP или Windows® Vista\*.

3.2. Инфракрасный (ИК) приемник (только для УК1401М).

3.3. Прибор.

-

 $\dot{\ }$  В данном руководстве пользователя используется интерфейс MS Windows® XP.

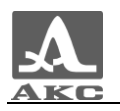

## 4. ТРЕБОВАНИЯ К ПЕРСОНАЛУ

<span id="page-6-0"></span>4.1. Пользователь программы должен обладать практическими навыками работы с графическим пользовательским интерфейсом операционной системы MS Windows.

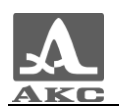

## <span id="page-7-0"></span>5. СВЕДЕНИЯ ОБ ИНСТАЛЛЯЦИИ

#### 5.1. Описание носителей

Программа поставляется на компакт-диске, входящем в комплект поставки прибора.

5.2. Инсталляция программы

Для инсталляции программы следует:

- Вставить компакт-диск в привод для CD (DVD) дисков.

- При включенном режиме автозапуска дисков откроется главное окно диска (рисунок 1), в котором следует нажать кнопку «Установка ПО».

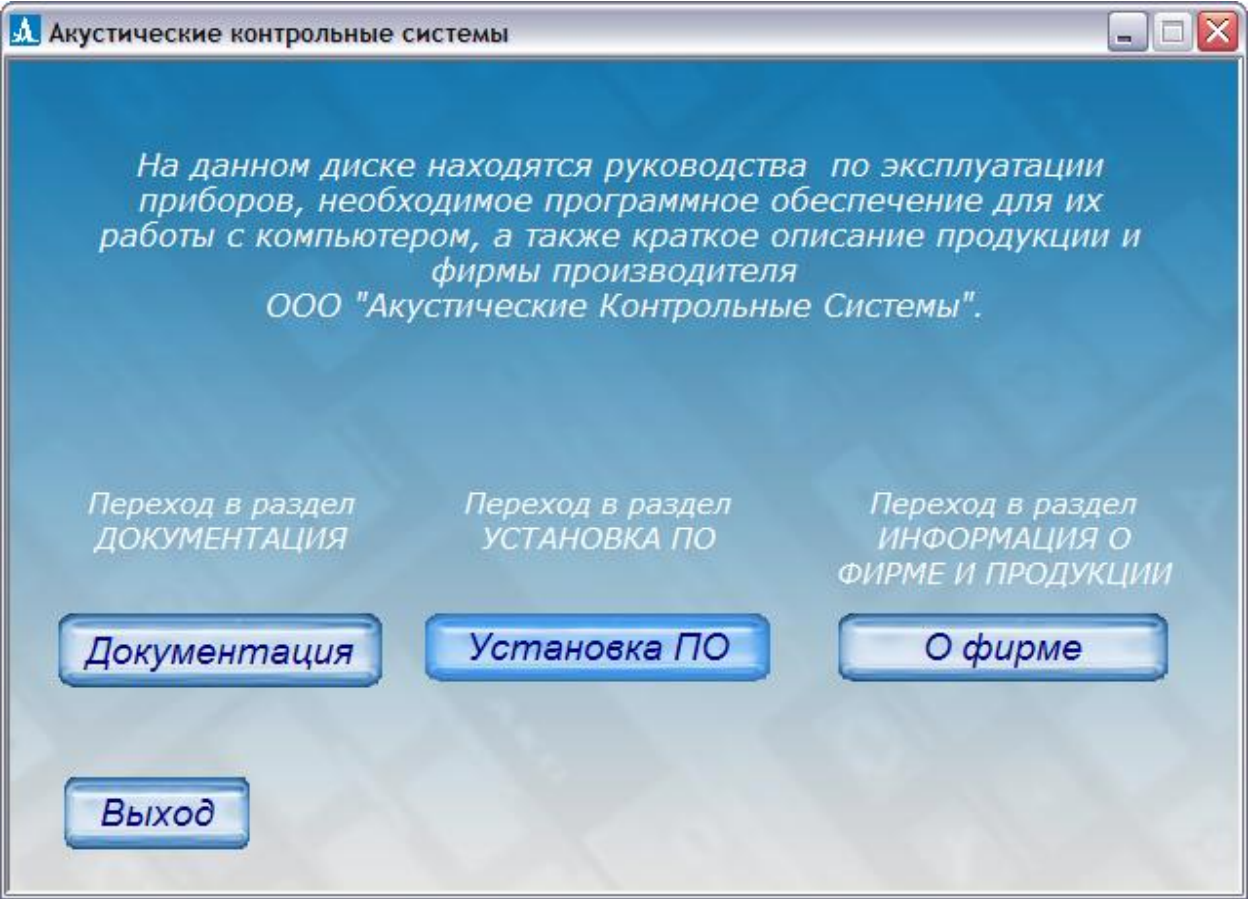

Рисунок 1

- Откроется окно выбора прибора для работы, с которым будет устанавливаться программное обеспечение (рисунок 2).

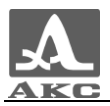

Следует выбрать прибор, с которым будет использоваться программа. Например, для выбора УК1401М следует нажать кнопку «УК1401М».

- Начнется процесс установки программы DataSaver.

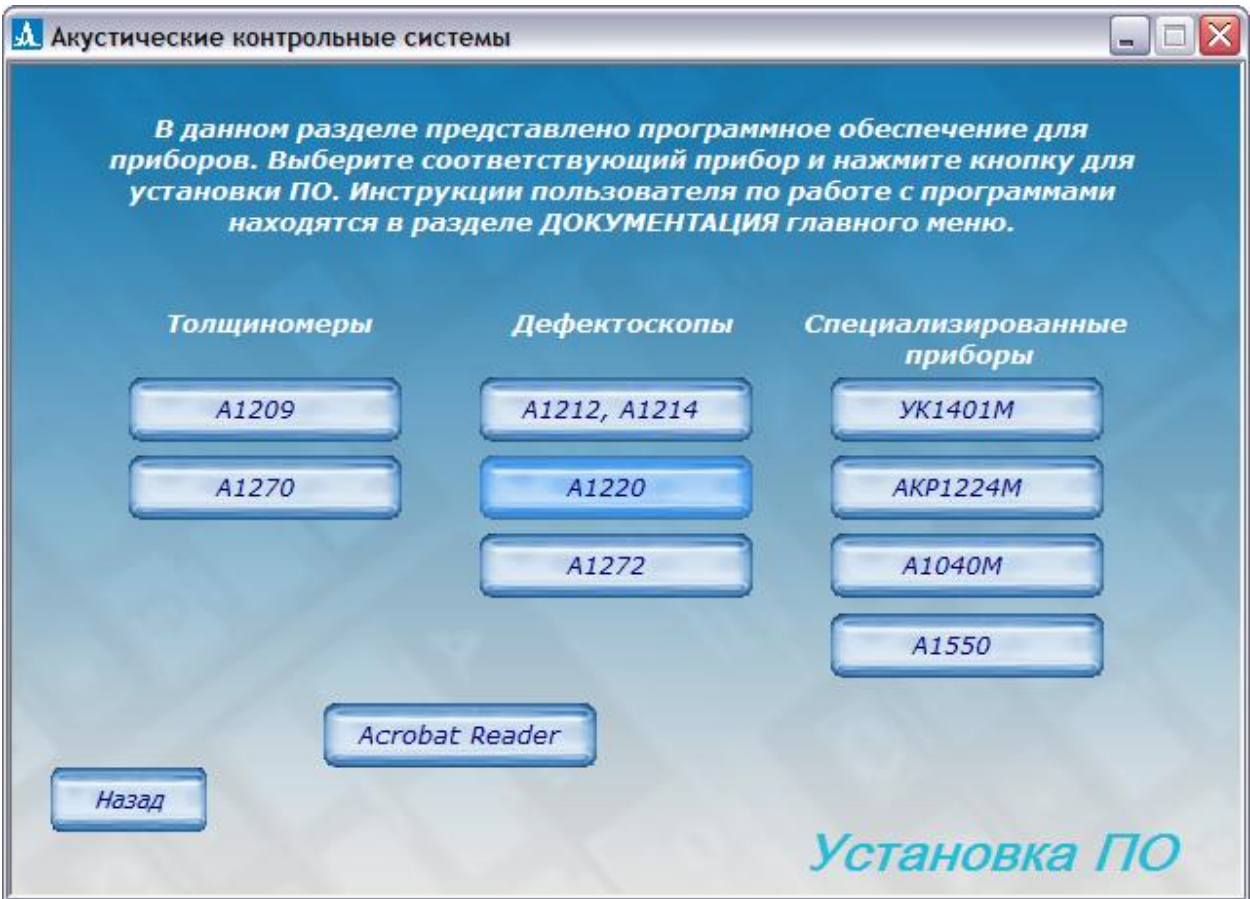

Рисунок 2

Если автоматического запуска диска не произошло, то следует вручную запустить файл X:\ACS\Soft\DataSaver\DataSaverSetup.exe, где X- буква привода CD (DVD) привода, в который вставлен компакт-диск. Начнется процесс установки программы DataSaver (рисунок 3).

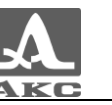

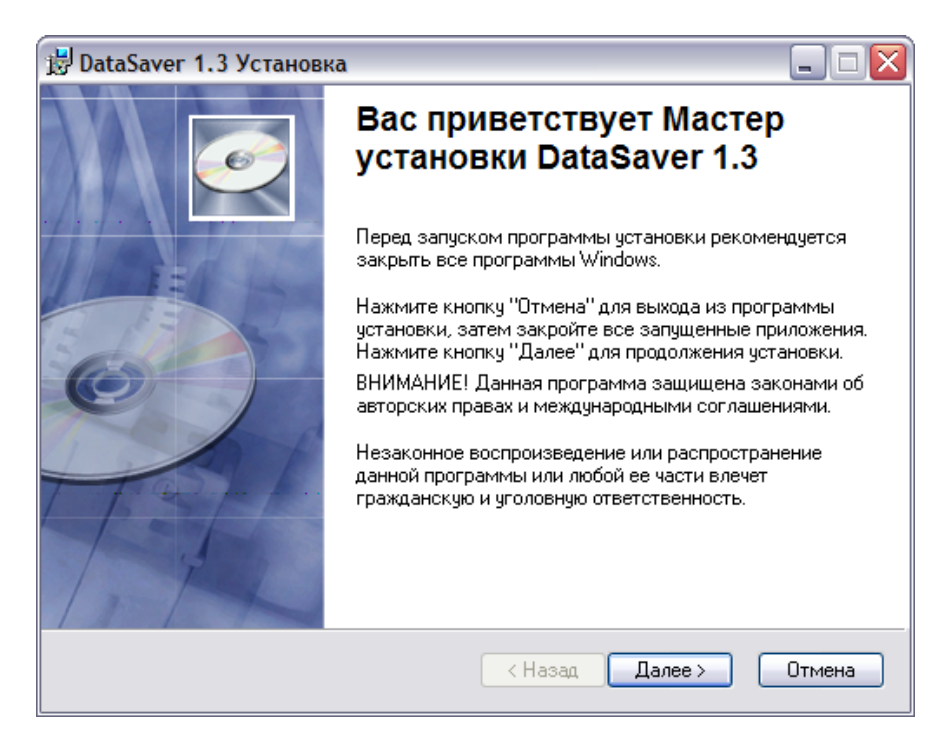

Рисунок 3

При установке следует ввести данные о пользователе (рисунок 4) и выбрать папку, в которую будет установлена программа (рисунок 5).

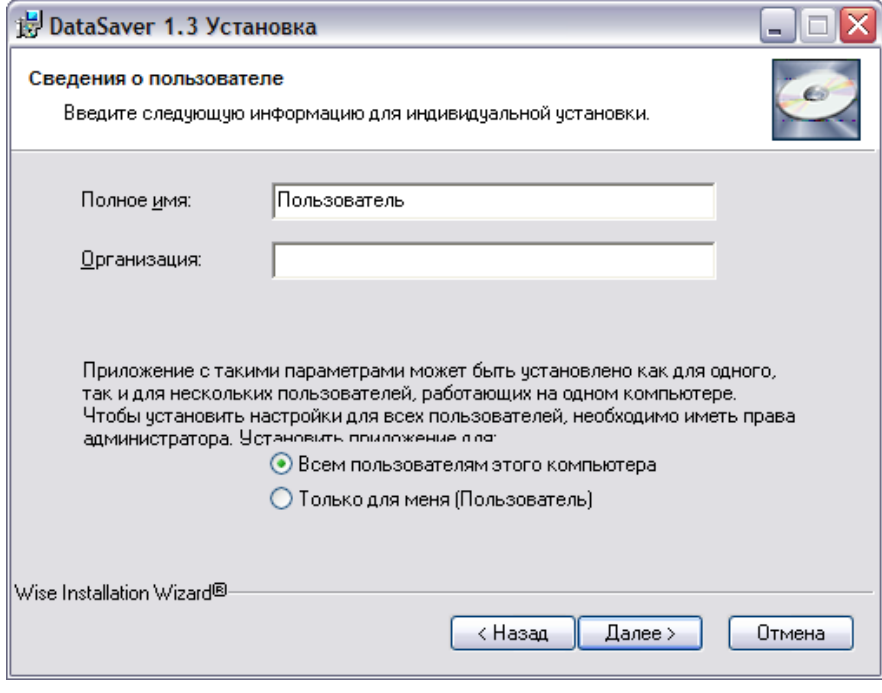

Рисунок 4

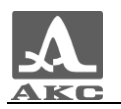

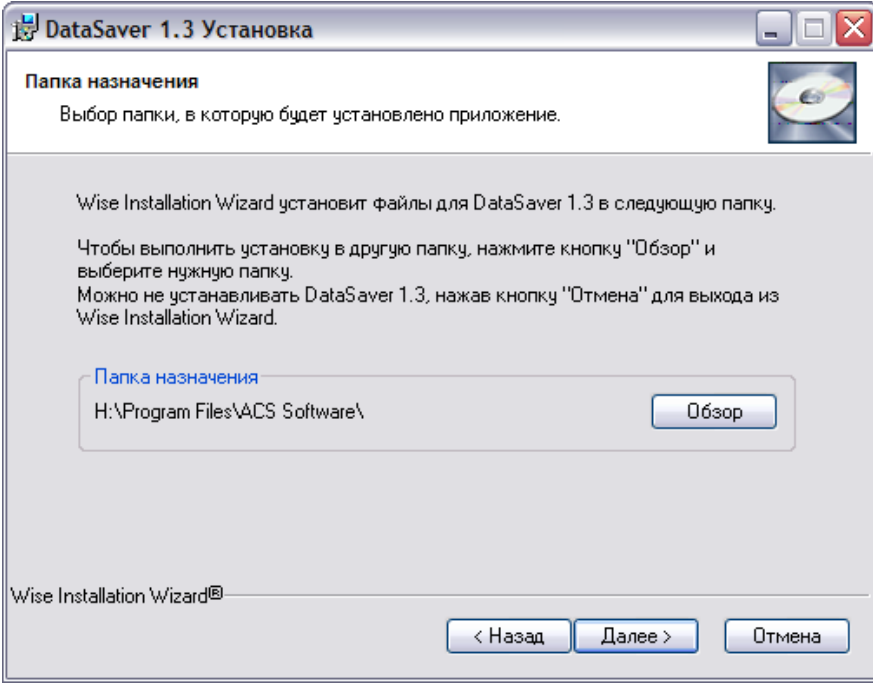

#### Рисунок 5

На следующем шаге существует последняя возможность изменить ранее введенные сведения для установки, нажав кнопку «Назад». Для продолжения установки следует нажать кнопку «Далее» (рисунок 6).

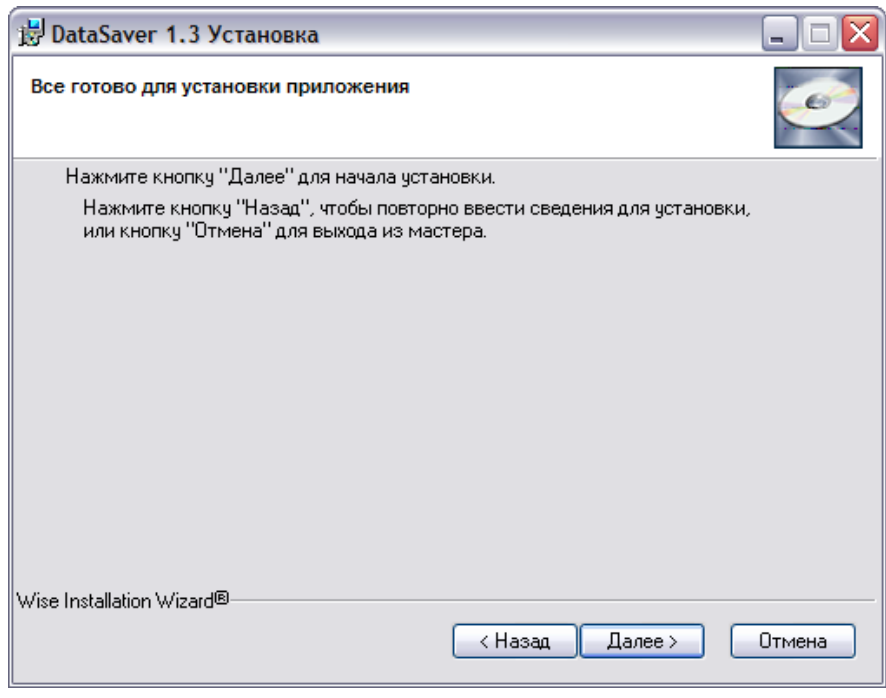

#### Рисунок 6

Для завершения установки программы следует нажать кнопку «Готово» (рисунок 7).

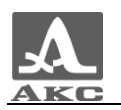

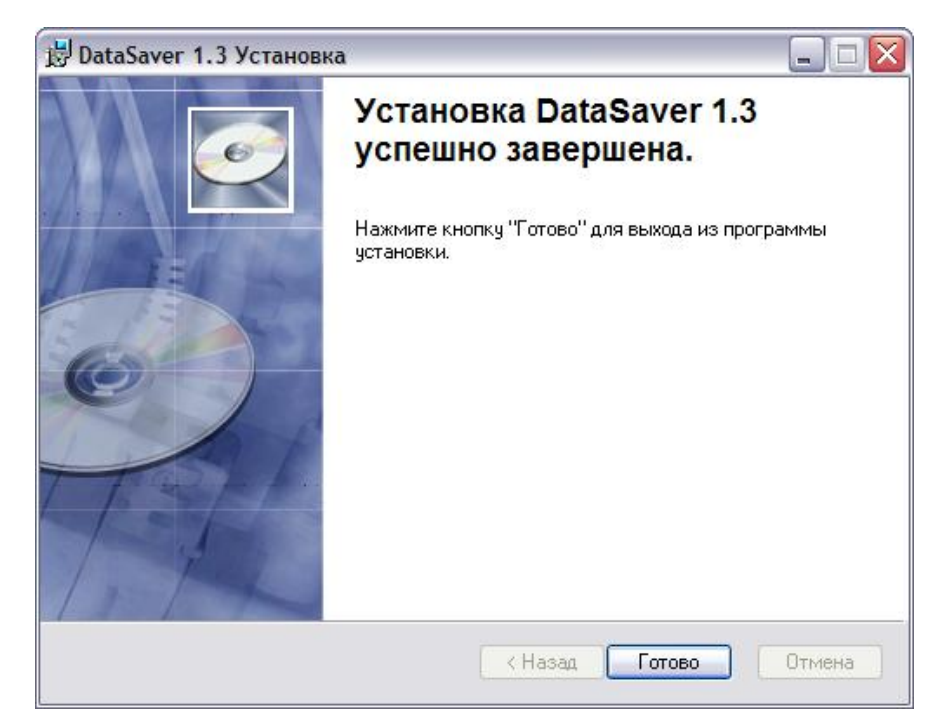

Рисунок 7

- Установка программы завершена.

5.3. Деинсталляция программы

Для деинсталляция программы необходимо удалить программу стандартными средствами Windows: «Пуск  $\rightarrow$  Панель управления  $\rightarrow$ Установка и удаление программ».

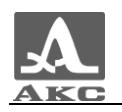

### <span id="page-12-0"></span>6. ЗАПУСК И ЗАВЕРШЕНИЕ ПРОГРАММЫ

6.1. Запуск программы

Способы запуска программы:

При помощи ярлыка для запуска программы: Пуск  $\rightarrow$  Все программы → ACS Software → DataSaver.

Запустив файл DataSaver.exe, по умолчанию расположенный по адресу X:\Program Files\ACS Software\DataSaver\DataSaver.exe, где X- буква диска, на котором установлена операционная система.

При успешном запуске программы откроется главное окно программы (рисунок 8).

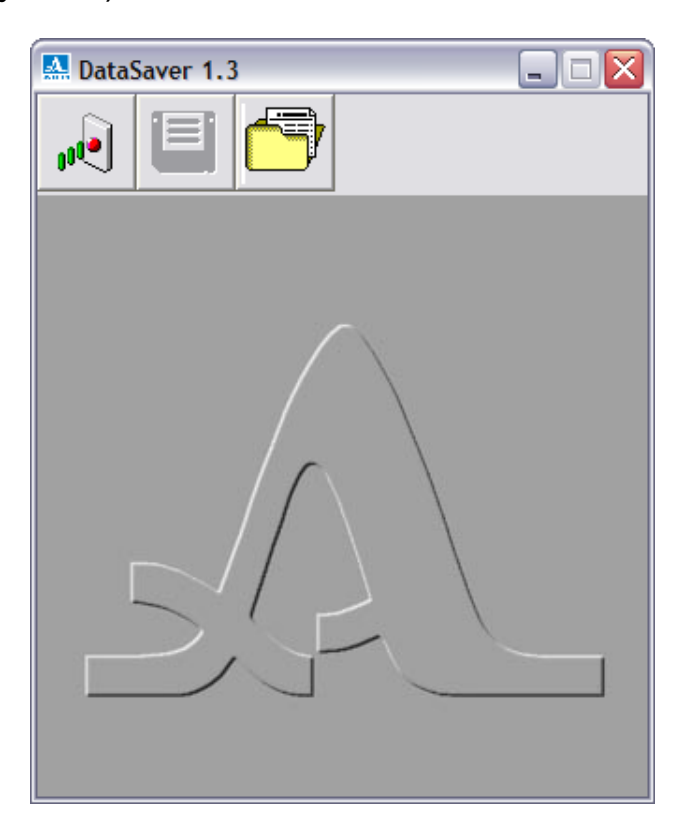

Рисунок 8

В верхней части окна расположена Панель управления.

Примечание - Программу можно запускать до и после подключения прибора.

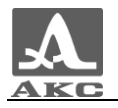

6.2. Завершение выполнения программы

Для завершения работы с программой следует нажать кнопку .

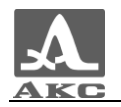

## <span id="page-14-0"></span>7. ПОДГОТОВКА К ПЕРЕДАЧЕ ДАННЫХ

#### 7.1. УЗ тестер УК1401М

- 7.1.1. Подключить ИК-приемник к COM-порту ПК.
- 7.1.2. Подключение тестера:

Включить тестер.

- Выбрать в меню тестера пункт «ВЫБОР».

- Установить канал связи между тестером и ИК-приемником. Для успешной передачи данных необходимо, чтобы окно инфракрасного излучателя прибора, расположенное на верхней торцевой стенке электронного блока, было направлено в сторону ИК-приемника и находилось на расстоянии не более 20 см от него.

Об успешном установлении канала передачи данных свидетельствует мигание зеленого светодиода на корпусе ИК-приемника.

7.1.3. Отключение тестера

Выключить тестер.

7.2. Подготовка для А1209

7.2.1. Подключение толщиномера

- Включить толщиномер.

- Подключить толщиномер к ПК кабелем для связи по USB (входит в комплект поставки толщиномера).

- При первом подключении потребуется установить драйвера. Операционная система обнаружит подключение нового оборудования и запустит «Мастер нового оборудования». В

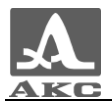

открывшемся окне следует выбрать пункт «Нет, не в этот раз» и нажать кнопку «Далее» (рисунок 9).

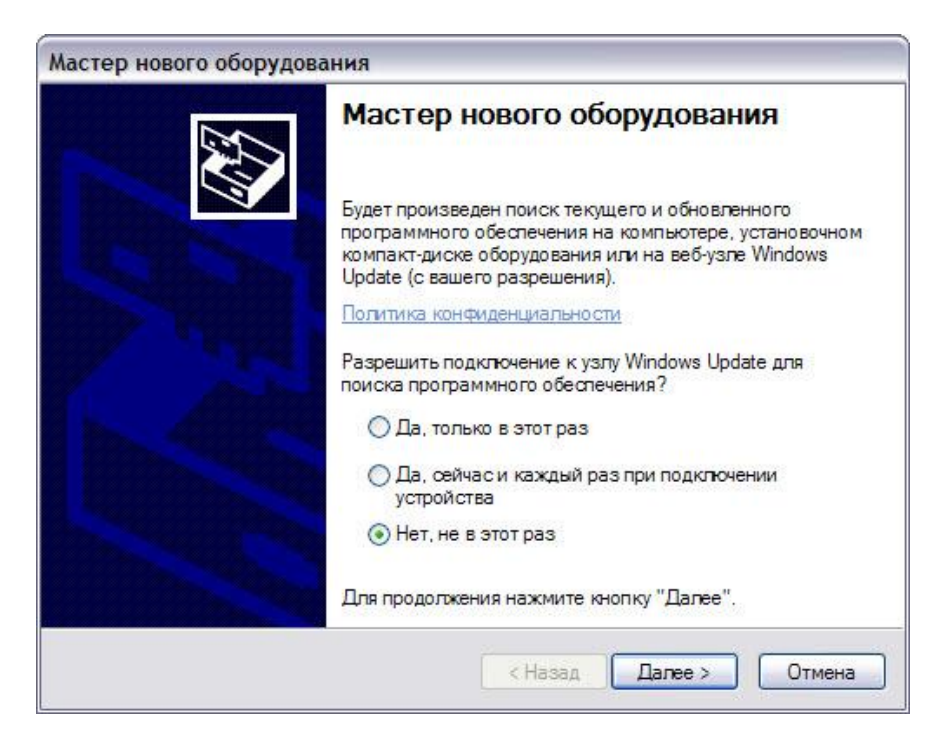

Рисунок 9

Выбрать автоматическую установку (рисунок 10).

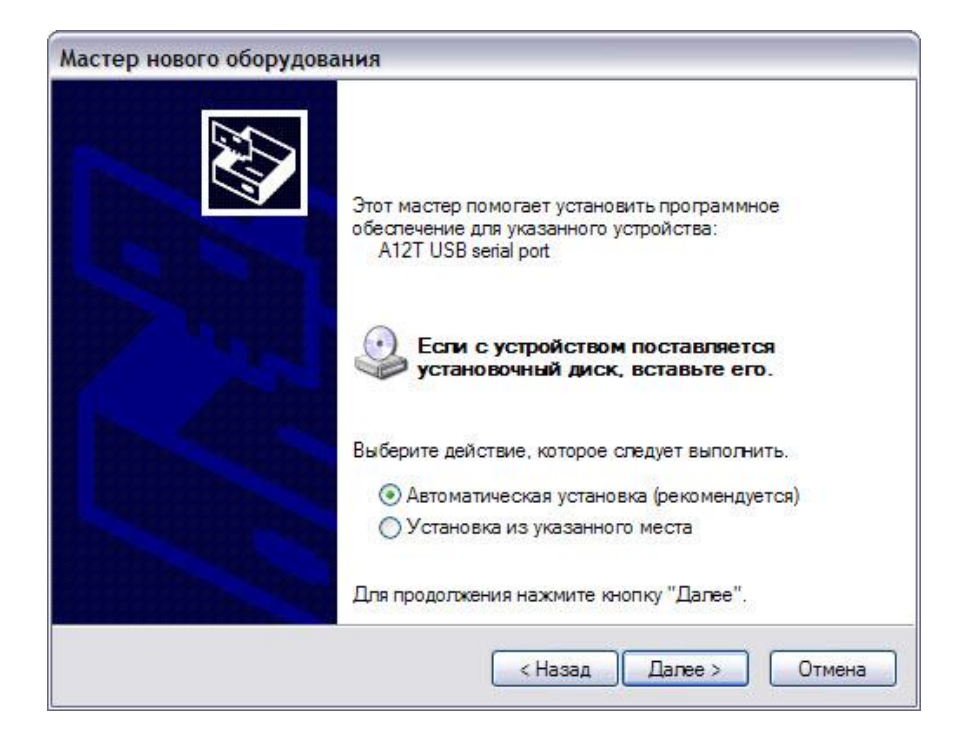

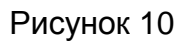

При открытии окна с сообщение о том, что устанавливаемое программное обеспечение не тестировалось на совместимость с

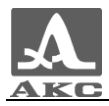

Windows XP нажать кнопку «Все равно продолжить» (рисунок 11).

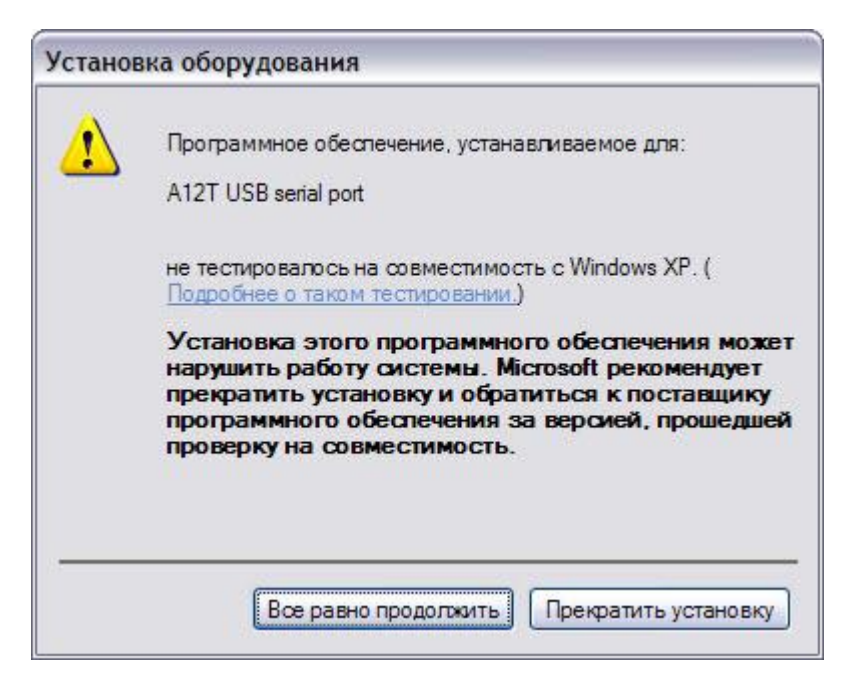

Рисунок 11

Начнется процесс установки (рисунок 12).

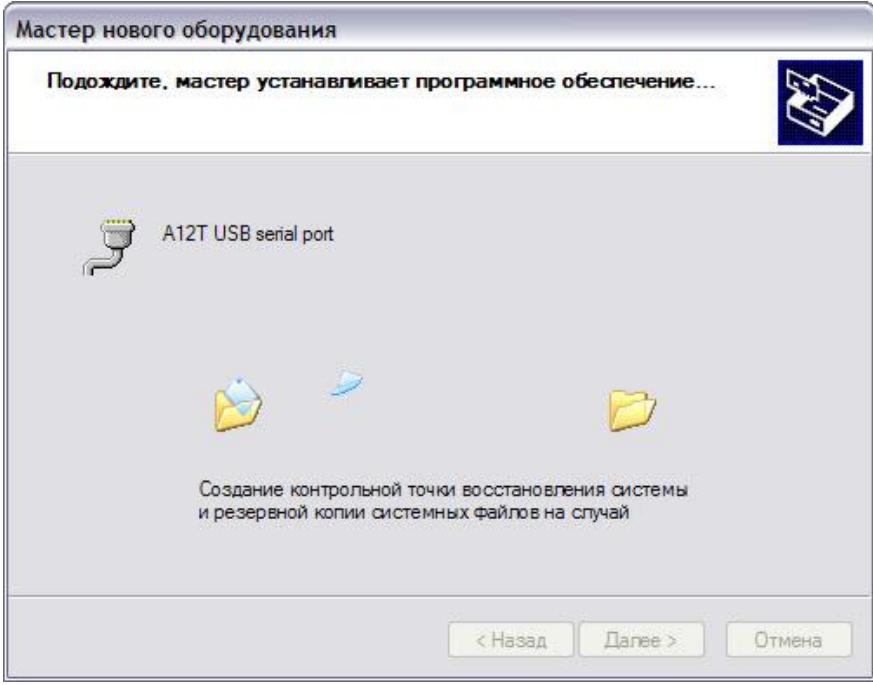

Рисунок 12

- После завершения установки необходимых драйверов следует войти в режим НАСТРОЙКА толщиномера и выбрать строку меню «Передача данных».

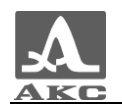

- Нажать клавишу F2 (Выполн.)
- Толщиномер готов к передаче данных.
- 7.2.2. Отключение толщиномера

Закрыть программу и отключить толщиномер от ПК.

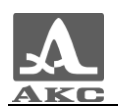

## 8. РАБОТА С ПРОГРАММОЙ

<span id="page-18-0"></span>Программа DataSaver совместима со следующими версиями программного обеспечения приборов:

- ультразвукового тестера УК1401М (УК1401) V.1.XX и выше.
- ультразвукового толщиномера А1209 v.2.0 и выше.
- 8.1. Кнопки Панели управления программы

 $\mathbf{e}$ - установить связь с прибором.

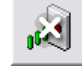

- разорвать связь с прибором.

- сохранить данные на ПК. По этой команде программа записывает данные из программы в файл с расширением \*.csv.

- загрузить файл с данными с ПК.

8.2. Кнопки навигационной панели программы

- $\prec\prec$ - переход к первой группе данных.
- переход к предыдущей группе данных.
- переход к последующей группе данных.
- переход к последней группе данных. >>
- 8.3. Загрузка данных в программу

Существует два способа загрузки данных в программу:

Для загрузки данных из файла необходимо нажать кнопку

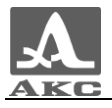

на панели управления программы. Откроется окно загрузки данных, в котором следует выбрать файл с расширением \*.csv (рисунок 13).

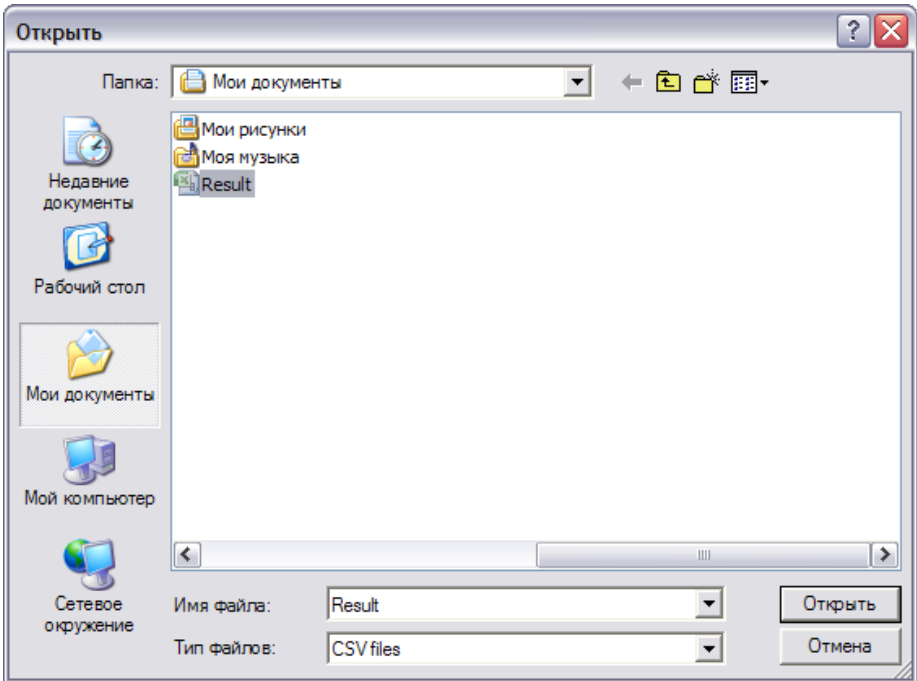

Рисунок 13

Программа считает данные из выбранного файла.

- Для загрузки данных непосредственно из прибора следует

нажать кнопку  $\frac{d}{dx}$ . Если прибор еще не подключен к ПК, программа предложит перевести прибор в режим передачи данных (рисунок 14). Подключение прибора описано в пункте [7.](#page-14-0)

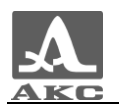

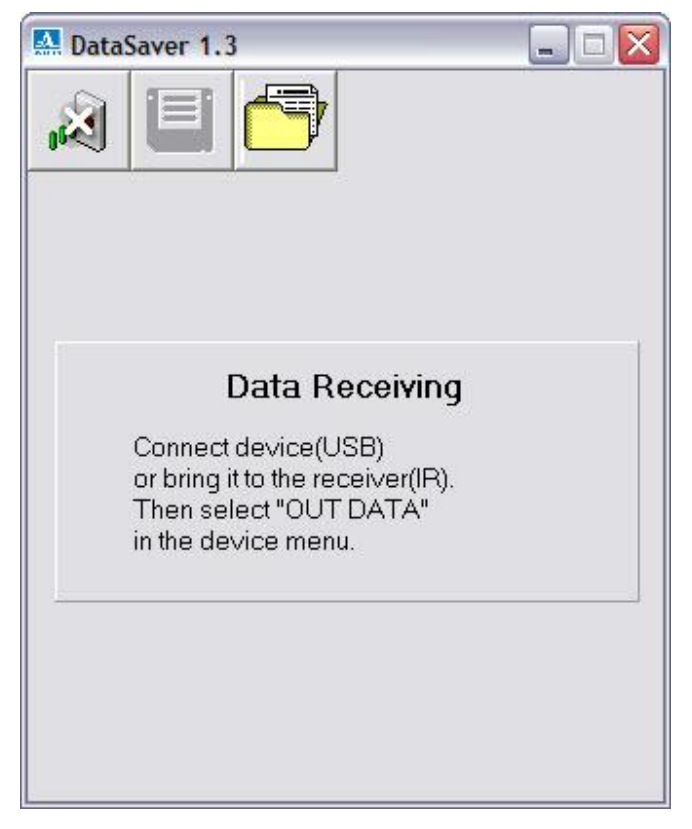

Рисунок 14

При успешном приеме данных кратковременно откроется подтверждающее окно (рисунок 15).

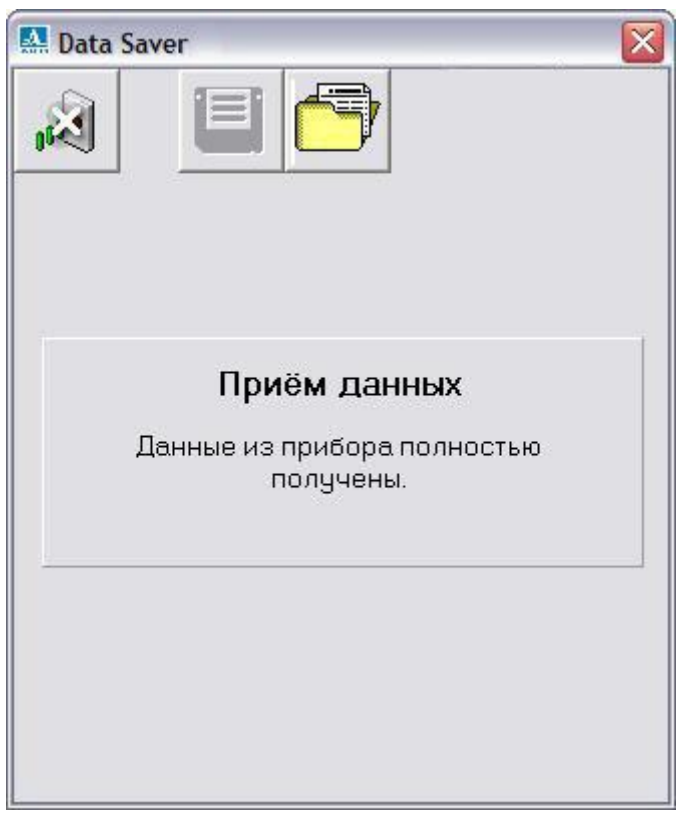

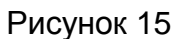

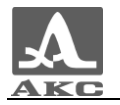

8.4. Просмотр полученных данных в программе

После успешного приема данные появятся в окне программы.

Первоначально в окне будет открыта группа 1 и записанные в нее данные (рисунок 16).

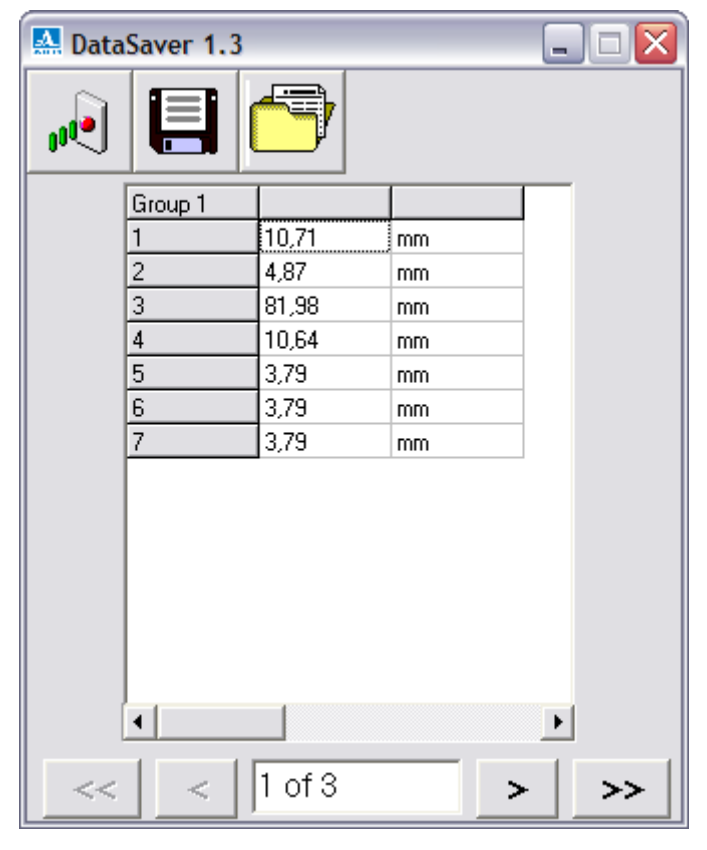

#### Рисунок 16

Нижняя полоса прокрутки и активная кнопка «следующая группа» указывают на то, что группа 1 не единственная.

Для просмотра данных, записанных в последующих группах, следует использовать нижнюю полосу прокрутки или кнопки  $\rightarrow$ (рисунок 17).

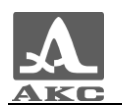

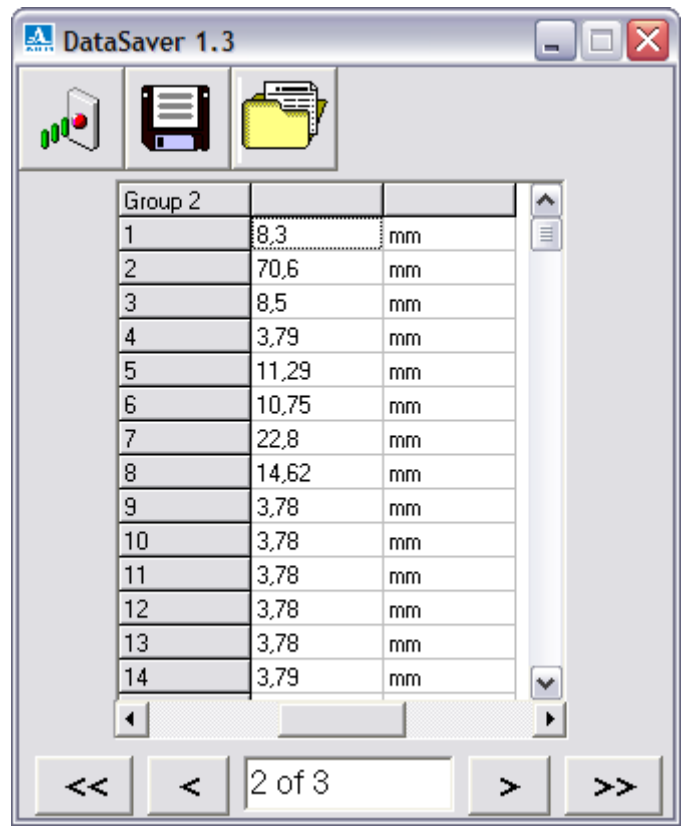

Рисунок 17

Для перехода к предыдущим группам следует воспользоваться

<span id="page-22-0"></span>полосой прокрутки или кнопками  $\leq$  и  $\leq$ 

8.5. Сохранение принятых данных на ПК

Для сохранения принятых данных на ПК для их последующей

обработки и анализа следует нажать кнопку .

Откроется окно «Сохранить как» (рисунок 18), в котором следует указать имя и путь для сохранения файла данных. По умолчанию программа предлагает сохранить данные в папке «Мои документы».

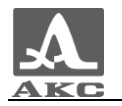

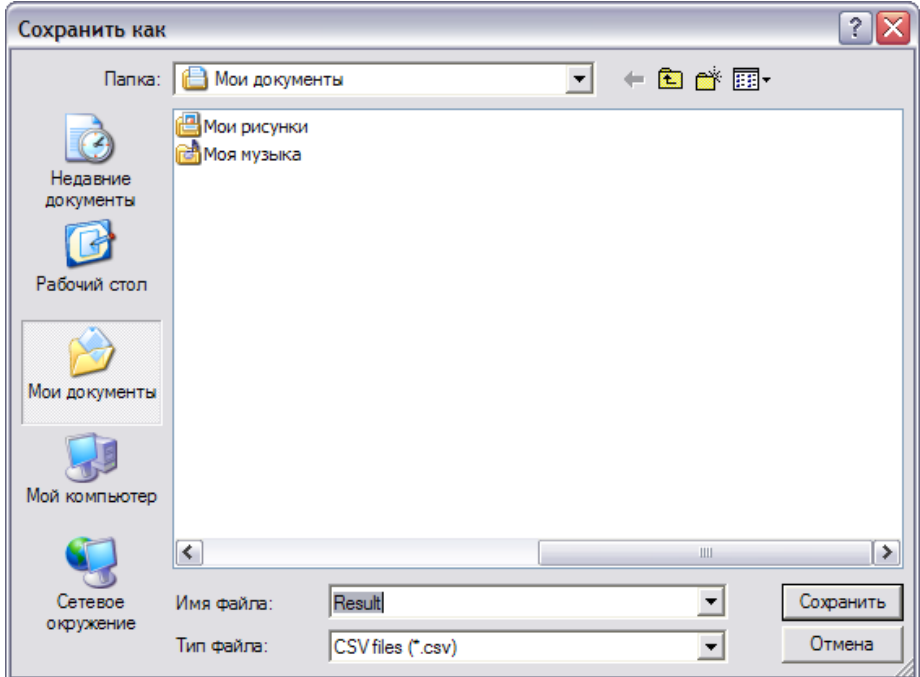

Рисунок 18

Программа сохранит данные в файле формата \*.csv, который в последующем может быть открыт в табличном или текстовом редакторе. На рисунках 19 и 20 представлен вид данных в программах MS Excel и «Блокнот» соответственно.

|                | A         | В         | C             |
|----------------|-----------|-----------|---------------|
| $\mathbf{1}$   | Номер     | Результат | Ед.изм.       |
| $\overline{2}$ | Группа: 1 |           |               |
| 3              | Группа: 2 |           |               |
| 4              | 1         |           | <b>55 MKC</b> |
| 5              | 2         | 70,3 мкс  |               |
| 6              | 3         | 70,4 мкс  |               |
| 7              | 4         | 70,4 мкс  |               |
| 8              | 5         | 70,3 мкс  |               |
| 9              | 6         | 54,9 мкс  |               |
| 10             |           |           |               |

Рисунок 19

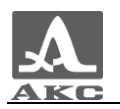

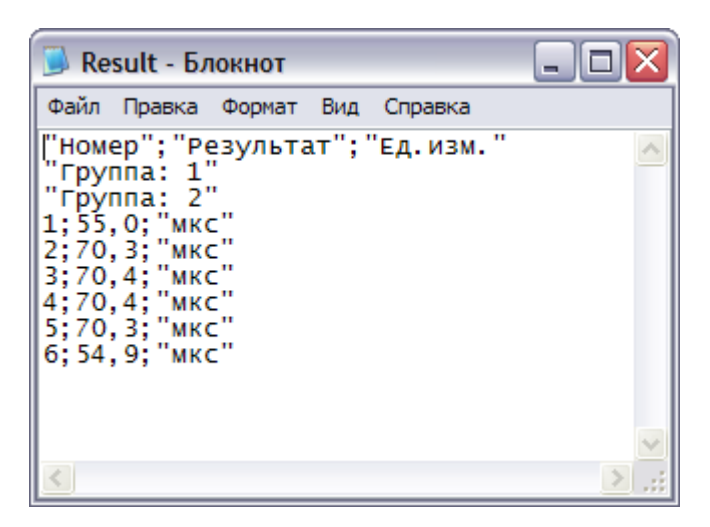

Рисунок 20

#### 8.6. Прекращение приема данных

Для выхода из режима приема данных следует нажать кнопку

闷 .

#### 8.7. Выход из программы

Для завершения работы с программой следует нажать кнопку  $\mathbf{\overline{X}}$ 

Если принятые данные не были сохранены на ПК, программа выдаст соответствующее предупреждение (рисунок 21).

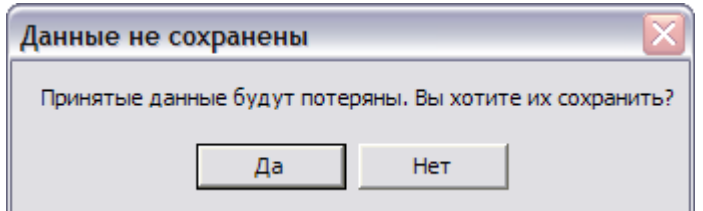

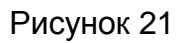

Для сохранения данных следует нажать кнопку «Да», программа перейдет в режим сохранения данных (п. [8.5\)](#page-22-0).

Для отказа сохранения данных следует нажать кнопку «Нет».

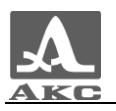

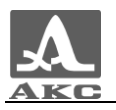

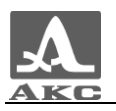

**DataSaver** 

РУКОВОДСТВО ПОЛЬЗОВАТЕЛЯ

Редакция июль 2009 г.